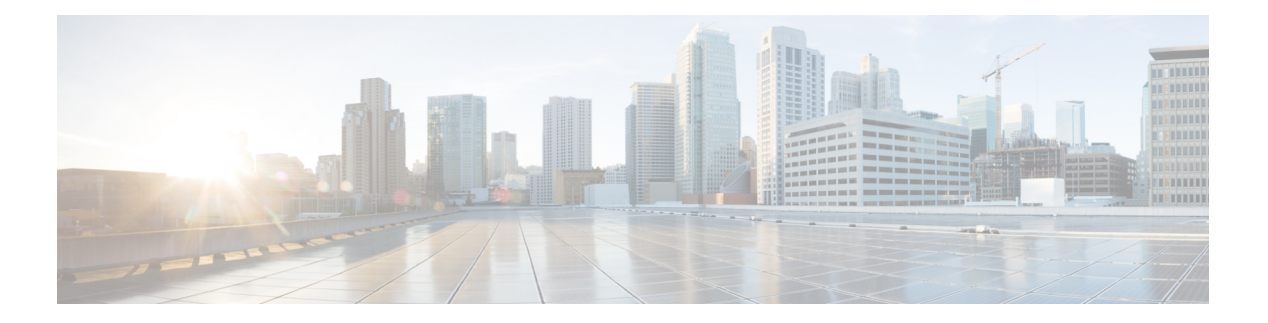

# **SPAN** の設定

この章は、次の項で構成されています。

- SPAN について, on page 1
- SPAN  $\vee$   $\vee$ , on page 2
- 送信元ポートの特性, on page 2
- SPAN 宛先, on page 3
- 宛先ポートの特性, on page 3
- SPAN の注意事項および制約事項 (3 ページ)
- SPAN セッションの作成または削除, on page 6
- イーサネット宛先ポートの設定, on page 6
- SPAN トラフィックのレート制限の設定 (8 ページ)
- 送信元ポートの設定, on page 8
- 送信元ポート チャネルまたは VLAN の設定, on page 9
- SPAN セッションの説明の設定, on page 10
- SPAN セッションのアクティブ化, on page 11
- SPAN セッションの一時停止, on page 11
- SPAN 情報の表示, on page 12
- SPAN のコンフィギュレーション例 (12 ページ)

### **SPAN** について

スイッチド ポート アナライザ(SPAN)機能(ポート ミラーリングまたはポート モニタリン グとも呼ばれる)は、ネットワークアナライザによる分析のためにネットワークトラフィッ クを選択します。ネットワーク アナライザは、Cisco SwitchProbe またはその他のリモート モ ニタリング (RMON) プローブです。

### **SPAN** ソース

SPAN 送信元とは、トラフィックをモニタリングできるインターフェイスを表します。Cisco Nexus デバイスは、SPAN 送信元として、イーサネット、ファイバ チャネル、仮想ファイバ チャネル、ポートチャネル、SANポートチャネル、VSAN、およびVLANをサポートします。 VLAN または VSAN では、指定された VLAN または VSAN でサポートされているすべてのイ ンターフェイスが SPAN 送信元として含まれます。イーサネット、ファイバ チャネル、およ び仮想ファイバチャネルの送信元インターフェイスで、入力方向、出力方向、または両方向の SPAN トラフィックを選択できます。

- 入力送信元(Rx): この送信元ポートを介してデバイスに入るトラフィックは、SPAN宛 先ポートにコピーされます。
- •出力送信元(Tx):この送信元ポートを介してデバイスから出るトラフィックは、SPAN 宛先ポートにコピーされます。

VLAN アクセス コントロール リスト (VACL) を使用し、入力トラフィック (Rx) をフィル タ処理するように SPAN 送信元セッションを設定することもできます。

Cisco Nexus 34180YC プラットフォーム スイッチは、SPAN 送信元として VLAN をサポートし ていません。

### 送信元ポートの特性

送信元ポート(モニタリング対象ポートとも呼ばれる)は、ネットワークトラフィック分析の ためにモニタリングするスイッチドインターフェイスです。スイッチは、任意の数の入力送信 元ポート(スイッチで使用できる最大数のポート)と任意の数の送信元 VLAN をサポートし ます。

送信元ポートの特性は、次のとおりです。

- イーサネット、ポート チャネル、または VLAN ポート タイプにできます。
- ACL フィルタが設定されていない場合、方向または SPAN 宛先のいずれかが異なってい れば、複数のセッションに対して同じ送信元を設定することができます。ただし、各SPAN RX の送信元は、ACL フィルタを使用して、1 つの SPAN セッションにのみ設定する必要 があります。
- 宛先ポートには設定できません。
- モニターする方向(入力、出力、または両方)を設定できます。VLAN送信元の場合、モ ニタリング方向は入力のみであり、グループ内のすべての物理ポートに適用されます。RX と TX のオプションは、VLAN の SPAN セッションでは使用できません。
- ACL を使用して入力トラフィックをフィルタし、ACL 基準に一致する情報のパケットの みがミラーリングされるようにすることができます。
- 同じまたは別の VLAN に設定できます。

### **SPAN** 宛先

SPAN 宛先とは、送信元ポートをモニタリングするインターフェイスを表します。Cisco Nexus シリーズ デバイスは、SPAN 宛先として、イーサネット インターフェイス インターフェイス をサポートします。

### 宛先ポートの特性

各ローカル SPAN セッションには、送信元ポートまたは VLAN からトラフィックのコピーを 受信する宛先ポート(モニタリングポートとも呼ばれる)が必要です。宛先ポートの特性は、 次のとおりです。

- すべての物理ポートが可能です。送信元イーサネットおよび FCoE ポートは、宛先ポート にできません。
- 送信元ポートにはなれません。
- ポート チャネルにはできません。
- SPAN セッションがアクティブなときは、スパニングツリーに参加しません。
- 任意の SPAN セッションの送信元 VLAN に属する場合、送信元リストから除外され、モ ニタリングされません。
- すべてのモニタリング対象送信元ポートの送受信トラフィックのコピーを受信します。

### **SPAN** の注意事項および制約事項

SPAN には、次の注意事項と制限事項があります。

- 同じ送信元(イーサネットまたはポートチャネル)は、複数のセッションの一部にするこ とができます。宛先が異なる2つのモニターセッションを設定することはできますが、同 じ送信元 VLAN はサポートされていません。
- VLAN送信元セッションおよびポート送信元セッションの組み合わせはサポートされてい ません。トラフィック ストリームが VLAN 送信元セッションに加えてポート送信元セッ ションとも一致する場合、2 つの宛先ポートで 2 つのコピーが必要です。ハードウェアの 制限により、VLAN 送信元 SPAN と特定の宛先ポートのみが SPAN パケットを受信しま す。

この制限は、次のシスコ デバイスに適用されます。

表 **<sup>1</sup> : Cisco Nexus 3000** シリーズ スイッチ

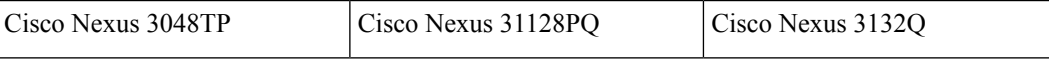

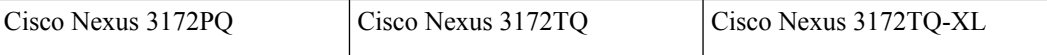

- 複数の ACL フィルタは、同じ送信元でサポートされます。
- 同じ送信元インターフェイスで 2 つの SPAN または ERSPAN セッションを 1 つのフィル タだけで設定することはできません。同じ送信元が複数のSPANまたはERSPANセッショ ンで使用されている場合は、すべてのセッションに異なるフィルタを設定するか、セッ ションにフィルタを設定しないでください。
- **show monitor session** コマンドの出力には、送信元 VLAN のすべての方向が表示されます が、フィルタ VLAN のオプションは表示されません。
- Cisco NX-OS NX-OS リリース 5.0(3)U2(2) をインストールしてからソフトウェアを以前の バージョンにダウングレードすると、SPAN 構成は失われます。

Cisco NX-OS リリース NX-OS 5.0(3)U2(2) にアップグレードする前に設定を保存し、ダウ ングレード後にローカル SPAN の設定を再適用する必要があります。

同様の ERSPAN の制約事項については、を参照してください。 ERSPAN [の注意事項およ](b-cisco-nexus-3000-series-nx-os-system-management-configuration-guide-93x_chapter18.pdf#nameddest=unique_311) [び制約事項](b-cisco-nexus-3000-series-nx-os-system-management-configuration-guide-93x_chapter18.pdf#nameddest=unique_311)

- ACL フィルタリングは、Rx SPAN に対してのみサポートされます。Tx SPAN は、送信元 インターフェイスで出力されるすべてのトラフィックをミラーリングします。
- ACL フィルタリングは、TCAM(Ternary Content Addressable Memory)幅の制限により、 IPv6 および MAC ACL ではサポートされていません。
- UDF-SPAN の ACL フィルタリングはソース インターフェイス rx のみをサポートします。 この制限は、次のスイッチに適用されます。
	- Cisco Nexus 3048TP
	- Cisco Nexus 31108TC-V
	- Cisco Nexus 3132Q-40GX
	- Cisco Nexus 3132Q-V
	- Cisco Nexus 31108PC-V
	- Cisco Nexus 3172PQ
	- Cisco Nexus 3172TQ
	- Cisco Nexus 3164Q
	- Cisco Nexus 31128PQ-10GE
	- Cisco Nexus 3232C
	- Cisco Nexus 3264Q
- SPAN TCAM サイズは、ASIC に応じて 128 または 256 です。1 つのエントリがデフォルト でインストールされ、4 つは ERSPAN 用に予約されます。
- 同じ送信元が複数の SPAN セッションで設定されていて、各セッションに ACL フィルタ が設定されている場合、送信元インターフェイスは、最初のアクティブSPANセッション に対してのみプログラムされます。その他のセッションの ACE にプログラムされている ハードウェア エントリは、この送信元インターフェイスには含まれません。
- •許可と拒否の両方のアクセス コントロール エントリ (ACE) は、同様に処理されます。 ACE と一致するパケットは、ACL の許可エントリまたは拒否エントリを含んでいるかど うかに関係なく、ミラーリングされます。

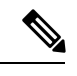

- 拒否 ACE により、パケットがドロップされることはありま せん。SPAN セッションに設定されている ACL によっての み、パケットをミラーリングするかどうかが決まります。 (注)
	- パフォーマンス向上のため、SPAN には Rx タイプの送信元トラフィックのみを使用する ことをお勧めします。Rxトラフィックがカットスルーであるのに対し、Txはストアアン ドフォワードであるためです。したがって、両方向 (Rx および Tx) をモニターする場 合、パフォーマンスは Rx のみをモニターするときほど良好になりません。両方向のトラ フィックをモニターする必要がある場合は、より多くの物理ポートで Rx をモニターする と、トラフィックの両側をキャプチャすることができます。
	- Cisco Nexus 34180YC プラットフォーム スイッチには次の制限が適用されます。
		- VLAN は SPAN 送信元としてサポートされていません。
		- 送信元として VLAN ポート タイプはサポートされていません。
		- VACL フィルタはサポートされていません。
		- ACL フィルタと VLAN フィルタはサポートされていません。
		- SPAN UDF ベースの ACL サポートはサポートされていません
		- 同じ送信元を複数の SPAN セッションで設定することはできません。
		- SPAN および ERSPAN では、PortChannel は宛先インターフェイスとしてサポートさ れていません。
		- Cisco Nexus 34180YC スイッチは、スイッチに設定されている合計で 32 セッションの SPAN および ERSPAN セッションをサポートします。32 すべてのセッションを同時 にアクティブにできます。
		- **filter access-group** コマンドは、Cisco Nexus 34180YC スイッチでサポートされていま せん。
		- スーパーバイザに対する SPAN はサポートされていません。
	- Tx SPAN のサポートは、Cisco Nexus 3132C-Z スイッチでは使用されません。

## **SPAN** セッションの作成または削除

**monitor session**コマンドを使用してセッション番号を割り当てることによって、SPANセッショ ンを作成できます。セッションがすでに存在する場合、既存のセッションにさらに設定情報が 追加されます。

#### **Procedure**

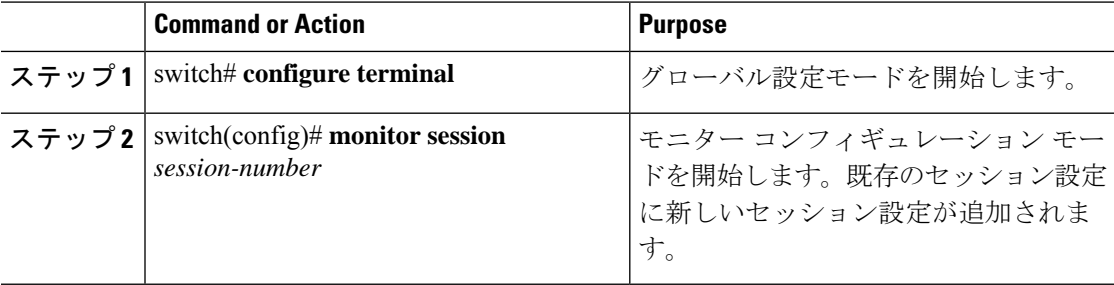

#### **Example**

次に、SPAN モニター セッションを設定する例を示します。

```
switch# configure terminal
switch(config) # monitor session 2
switch(config) #
```
## イーサネット宛先ポートの設定

SPAN 宛先ポートとしてイーサネット インターフェイスを設定できます。

# 

**Note** SPAN 宛先ポートは、スイッチ上の物理ポートにのみ設定できます。

#### **Procedure**

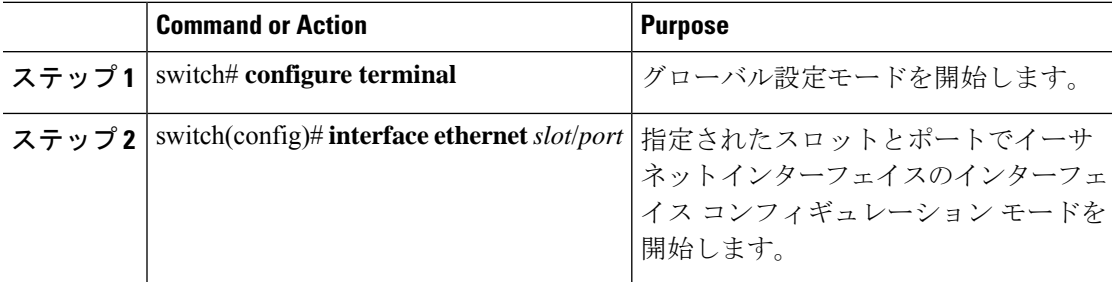

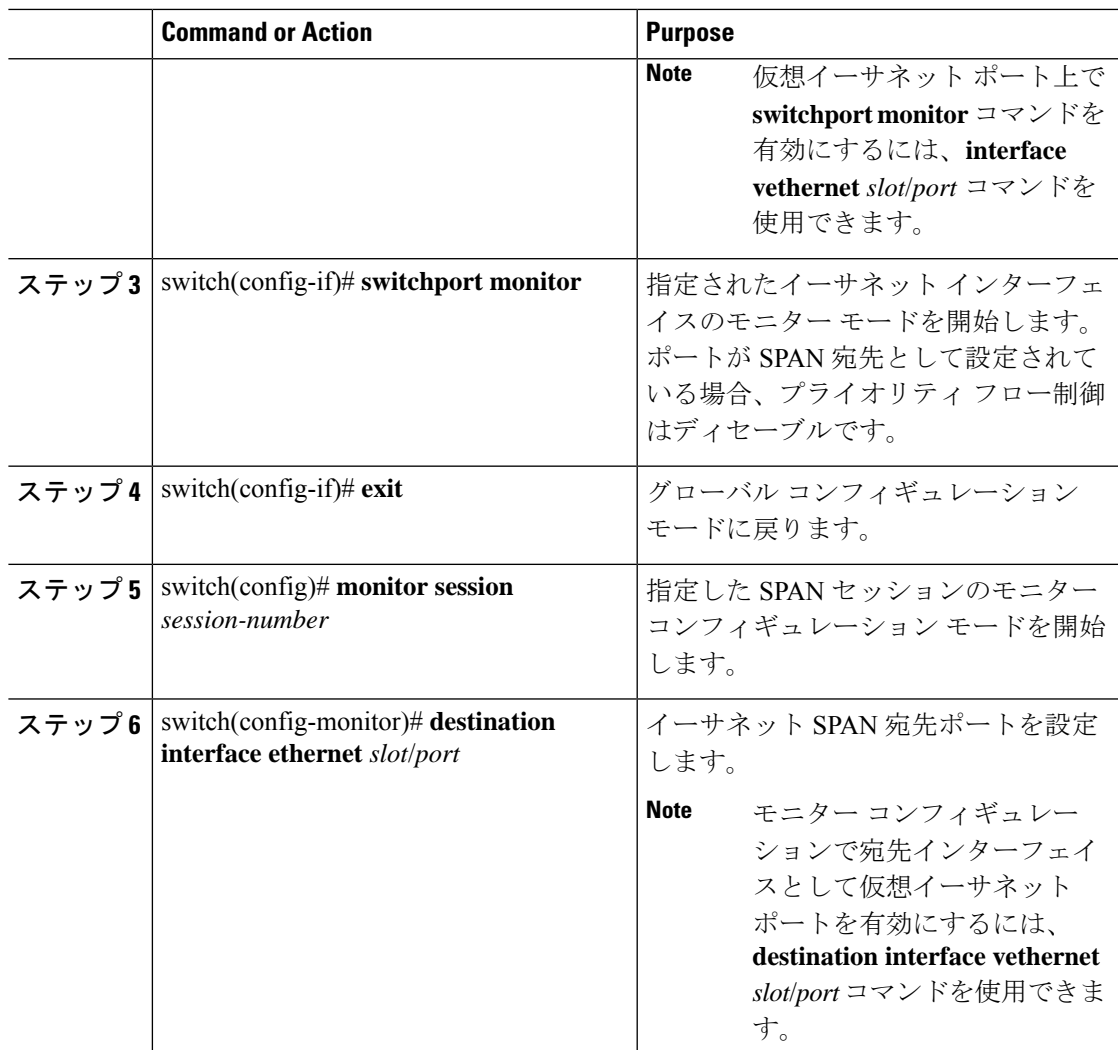

#### **Example**

次に、イーサネット SPAN 宛先ポート (HIF) を設定する例を示します。

```
switch# configure terminal
switch(config)# interface ethernet100/1/24
switch(config-if)# switchport monitor
switch(config-if)# exit
switch(config)# monitor session 1
switch(config-monitor)# destination interface ethernet100/1/24
switch(config-monitor)#
```
次に、仮想イーサネット (VETH) SPAN 宛先ポートを設定する例を示します。

```
switch# configure terminal
switch(config)# interface vethernet10
switch(config-if)# switchport monitor
switch(config-if)# exit
switch(config)# monitor session 2
```
switch(config-monitor)# **destination interface vethernet10** switch(config-monitor)#

### **SPAN** トラフィックのレート制限の設定

モニター セッション全体で SPAN トラフィックのレート制限を 1Gbps に設定することで、モ ニターされた実稼働トラフィックへの影響を回避できます。

#### 手順

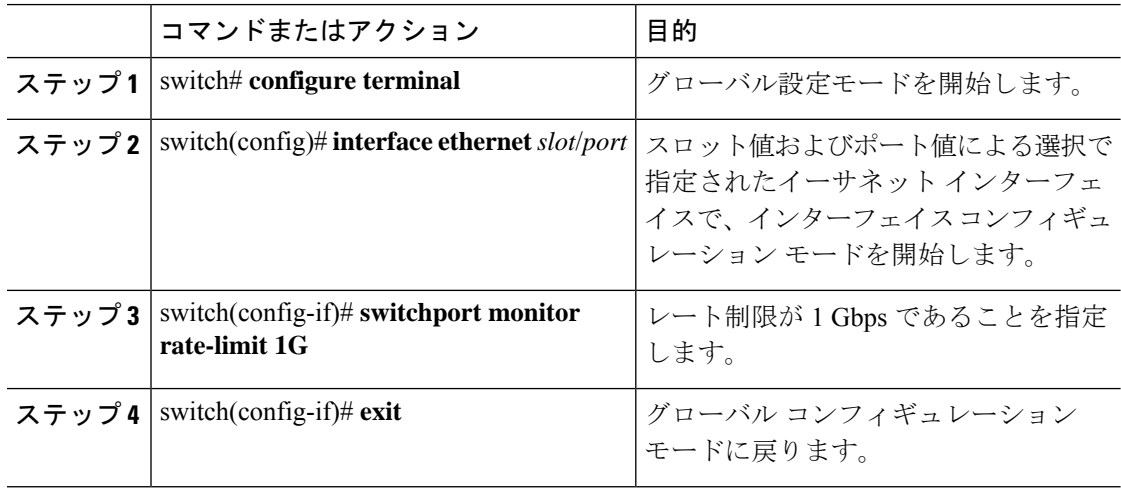

#### 例

次に、イーサネット インターフェイス 1/2 の帯域幅を 1 Gbps に制限する例を示しま す。

```
switch(config)# interface ethernet 1/2
switch(config-if)# switchport monitor rate-limit 1G
switch(config-if)#
```
## 送信元ポートの設定

送信元ポートは、イーサネット ポートのみに設定できます。

#### **Procedure**

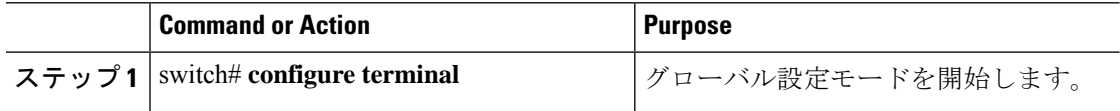

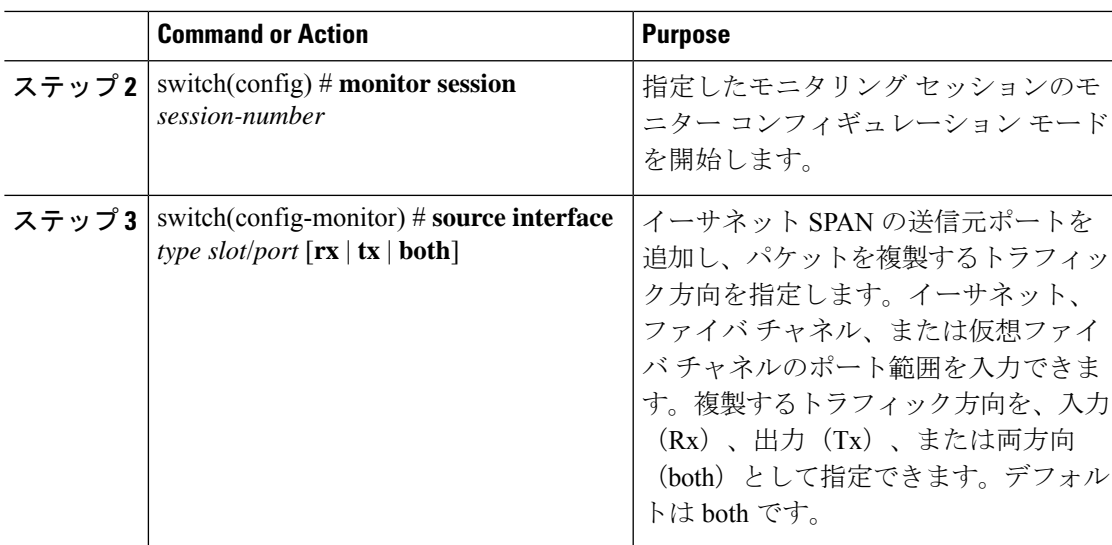

#### **Example**

次に、イーサネット SPAN 送信元ポートを設定する例を示します。

```
switch# configure terminal
switch(config)# monitor session 2
switch(config-monitor)# filter access-group acl1
switch(config-monitor)# source interface ethernet 1/16
switch(config-monitor)#
```
# 送信元ポート チャネルまたは **VLAN** の設定

SPANセッションに送信元チャネルを設定できます。これらのポートは、ポートチャネル、お よび VLAN に設定できます。モニタリング方向は入力、出力、またはその両方に設定でき、 グループ内のすべての物理ポートに適用されます。

#### **Procedure**

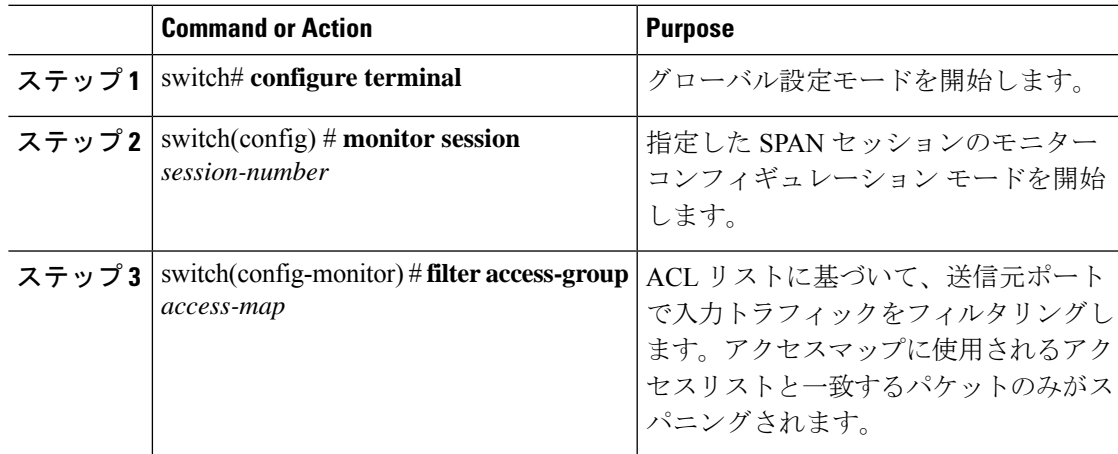

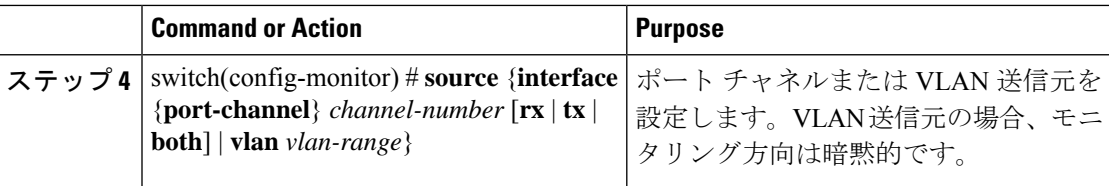

#### **Example**

次に、ポート チャネル SPAN 送信元を設定する例を示します。

```
switch# configure terminal
switch(config)# monitor session 2
switch(config-monitor)# filter access-group acl1
switch(config-monitor)# source interface port-channel 1 rx
switch(config-monitor)# source interface port-channel 3 tx
switch(config-monitor)# source interface port-channel 5 both
switch(config-monitor)#
```
次に、VLAN SPAN 送信元を設定する例を示します。

```
switch# configure terminal
switch(config)# monitor session 2
switch(config-monitor)# filter access-group acl1
switch(config-monitor)# source vlan 1
switch(config-monitor)#
```
### **SPAN** セッションの説明の設定

参照しやすいように、SPAN セッションにわかりやすい名前を付けることができます。

#### **Procedure**

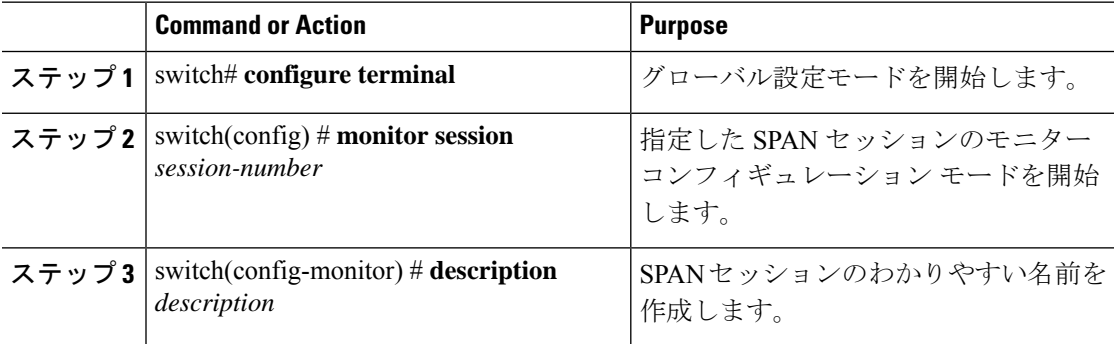

#### **Example**

次に、SPAN セッションの説明を設定する例を示します。

```
switch# configure terminal
switch(config) # monitor session 2
switch(config-monitor) # description monitoring ports eth2/2-eth2/4
switch(config-monitor) #
```
## **SPAN** セッションのアクティブ化

デフォルトでは、セション ステートは shut のままになります。送信元から宛先へパケットを コピーするセッションを開くことができます。

#### **Procedure**

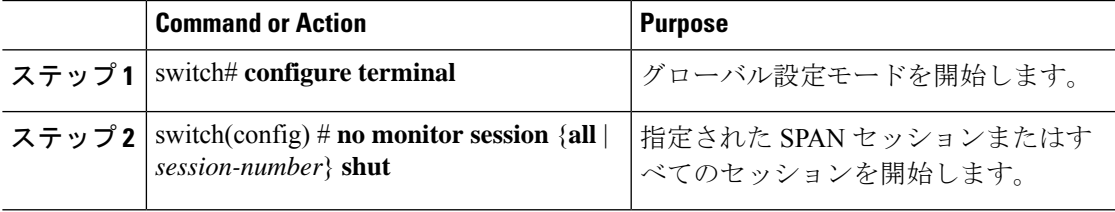

#### **Example**

次に、SPAN セッションをアクティブにする例を示します。

switch# **configure terminal** switch(config) # **no monitor session 3 shut**

## **SPAN** セッションの一時停止

デフォルトでは、セッション状態は **shut** です。

#### **Procedure**

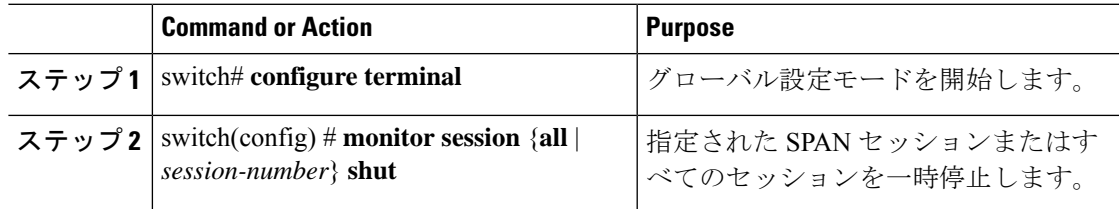

#### **Example**

次に、SPAN セッションを一時停止する例を示します。

```
switch# configure terminal
switch(config) # monitor session 3 shut
switch(config) #
```
## **SPAN** 情報の表示

#### **Procedure**

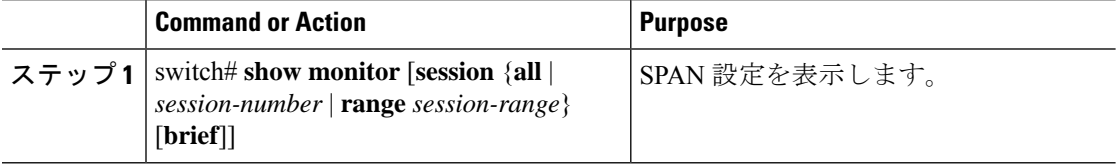

#### **Example**

次に、SPAN セッションの情報を表示する例を示します。

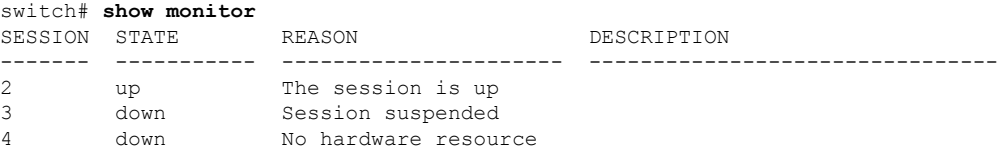

次に、SPAN セッションの詳細を表示する例を示します。

switch# **show monitor session 2**

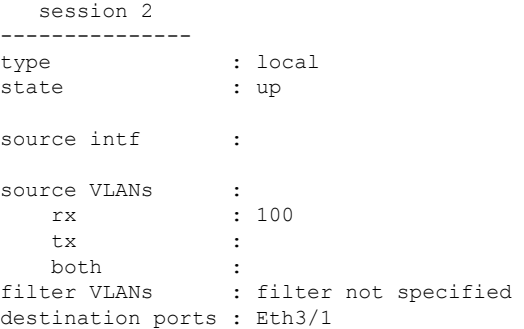

# **SPAN** のコンフィギュレーション例

### **SPAN** セッションのコンフィギュレーション例

SPAN セッションを設定する手順は、次のとおりです。

手順

ステップ **1** アクセス モードで宛先ポートを設定し、SPAN モニタリングをイネーブルにします。

例:

```
switch# configure terminal
switch(config)# interface ethernet 2/5
switch(config-if)# switchport
switch(config-if)# switchport monitor
switch(config-if)# no shut
switch(config-if)# exit
switch(config)#
```
ステップ **2** SPAN セッションを設定します。

例:

```
switch(config)# no monitor session 3
switch(config)# monitor session 3
switch(config-monitor)# source interface ethernet 2/1-3, ethernet 3/1 rx
switch(config-monitor)# source interface port-channel 2
switch(config-monitor)# source interface sup-eth 0 both
switch(config-monitor)# source vlan 3, 6-8 rx
switch(config-monitor)# source interface ethernet 101/1/1-3
switch(config-monitor)# filter vlan 3-5, 7
switch(config-monitor)# destination interface ethernet 2/5
switch(config-monitor)# no shut
switch(config-monitor)# exit
switch(config)# show monitor session 3
switch(config)# copy running-config startup-config
```
### 単一方向 **SPAN** セッションの設定例

単一方向 SPAN セッションを設定するには、次の手順を実行します。

手順

ステップ **1** アクセス モードで宛先ポートを設定し、SPAN モニタリングをイネーブルにします。

例:

```
switch# configure terminal
switch(config)# interface ethernet 2/5
switch(config-if)# switchport
switch(config-if)# switchport monitor
switch(config-if)# no shut
switch(config-if)# exit
switch(config)#
```
ステップ **2** SPAN セッションを設定します。

例:

```
switch(config)# no monitor session 3
switch(config)# monitor session 3 rx
switch(config-monitor)# source interface ethernet 2/1-3, ethernet 3/1 rx
switch(config-monitor)# filter vlan 3-5, 7
switch(config-monitor)# destination interface ethernet 2/5
switch(config-monitor)# no shut
```

```
switch(config-monitor)# exit
switch(config)# show monitor session 3
switch(config)# copy running-config startup-config
```
### **SPAN ACL** の設定例

次に、SPAN ACL を設定する例を示します。

```
switch# configure terminal
switch(config)# ip access-list match_11_pkts
switch(config-acl)# permit ip 11.0.0.0 0.255.255.255 any
switch(config-acl)# exit
switch(config)# ip access-list match_12_pkts
switch(config-acl)# permit ip 12.0.0.0 0.255.255.255 any
switch(config-acl)# exit
switch(config)# vlan access-map span_filter 5
switch(config-access-map)# match ip address match_11_pkts
switch(config-access-map)# action forward
switch(config-access-map)# exit
switch(config)# vlan access-map span_filter 10
switch(config-access-map)# match ip address match_12_pkts
switch(config-access-map)# action forward
switch(config-access-map)# exit
switch(config)# monitor session 1
switch(config-erspan-src)# filter access-group span_filter
```
### **UDF** ベース **SPAN** の設定例

次に、以下の一致基準を使用して、カプセル化された IP-in-IP パケットの内部 TCP フラグで照 合する UDF ベース SPAN を設定する例を示します。

- 外部送信元 IP アドレス:10.0.0.2
- 内部 TCP フラグ:緊急 TCP フラグを設定
- バイト: Eth Hdr (14) + 外部 IP (20) + 内部 IP (20) + 内部 TCP (20、ただし、13 番目の バイトの TCP フラグ)
- パケットの先頭からのオフセット:14 + 20 + 20 + 13 = 67
- UDF の照合値:0x20
- UDF マスク:0xFF

```
udf udf_tcpflags packet-start 67 1
hardware access-list tcam region racl qualify udf udf tcpflags
copy running-config startup-config
reload
ip access-list acl-udf
  permit ip 10.0.0.2/32 any udf udf_tcpflags 0x20 0xff
monitor session 1
 source interface Ethernet 1/1
  filter access-group acl-udf
```
- 次に、以下の一致基準を使用して、レイヤ 4 ヘッダーの先頭から 6 バイト目のパケット署名 (DEADBEEF)と通常の IP パケットを照合する UDF ベース SPAN を設定する例を示します。
	- 外部送信元 IP アドレス:10.0.0.2
	- 内部 TCP フラグ:緊急 TCP フラグを設定
	- バイト: Eth Hdr (14) + IP (20) + TCP (20) + ペイロード: 112233445566DEADBEEF7788
	- レイヤ 4 ヘッダーの先頭からのオフセット:20 + 6 = 26
	- UDF の照合値:0xDEADBEEF(2 バイトのチャンクおよび 2 つの UDF に分割)
	- UDF マスク:0xFFFFFFFF

```
udf udf_pktsig_msb header outer l4 26 2
udf udf pktsig lsb header outer 14 28 2
hardware access-list tcam region racl qualify udf udf pktsig msb udf pktsig lsb
copy running-config startup-config
reload
ip access-list acl-udf-pktsig
  permit udf udf_pktsig_msb 0xDEAD 0xFFFF udf udf_pktsig_lsb 0xBEEF 0xFFFF
monitor session 1
 source interface Ethernet 1/1
  filter access-group acl-udf-pktsig
```
I

翻訳について

このドキュメントは、米国シスコ発行ドキュメントの参考和訳です。リンク情報につきましては 、日本語版掲載時点で、英語版にアップデートがあり、リンク先のページが移動/変更されている 場合がありますことをご了承ください。あくまでも参考和訳となりますので、正式な内容につい ては米国サイトのドキュメントを参照ください。